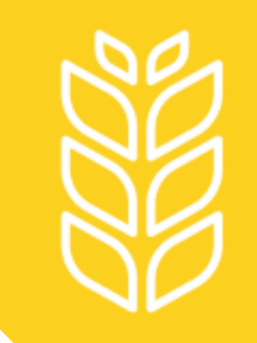

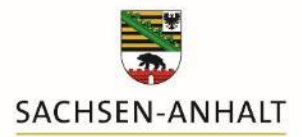

# **Hinweise zum Eingeben von Abgabemeldungen**

im Meldeprogramm Wirtschaftsdünger

09/2023

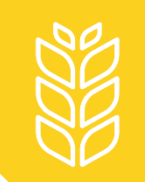

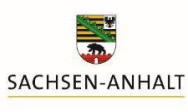

- 1. [Im Hauptmenü "Abgabemeldung erfassen" auswählen](#page-2-0)
- **2. [Abgeber und Empfänger eintragen](#page-3-0)**
- **3. [Ausfüllen aller weiteren Felder](#page-5-0)**
- **4. [Prüfen und Speichern der Eingaben](#page-6-0)**
- **5. Stornieren der Eingaben [und Erstellen eines Lieferprotokolls](#page-8-0) (optional)**

*Hinweis: Beim Anklicken der einzelnen Schritte erhalten Sie genauere Beschreibungen zum Vorgehen.*

<span id="page-2-0"></span>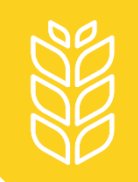

## 1. Im Hauptmenü "Abgabemeldung erfassen" auswählen

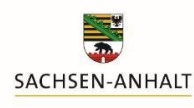

Landesanstalt für Landwirtschaft und Gartenbau

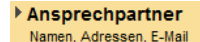

#### Meldeprogramm Wirtschaftsdünger Sachsen-Anhalt

Meldungen<sup>1</sup>

Abgabemeldung erfassen

Aufnahmemeldung aus Sachsen-Anhalt erfassen oder Empfang bestätigen Import-/Aufnahmemeldung aus anderen Bundesländern und aus dem Ausland erfassen

Abfragen **D** 

Anzeige Meldungsübersicht oder Erweiterte Auswertung **Ausdruck Betriebsspiegel Ausdruck Betriebsspiegel-Betriebsbasis** 

<span id="page-3-0"></span>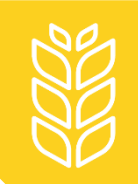

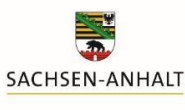

Nach dem Klicken auf "Abgabemeldung erfassen" öffnet sich die Eingabemaske für die einzutragende Abgabemeldung.

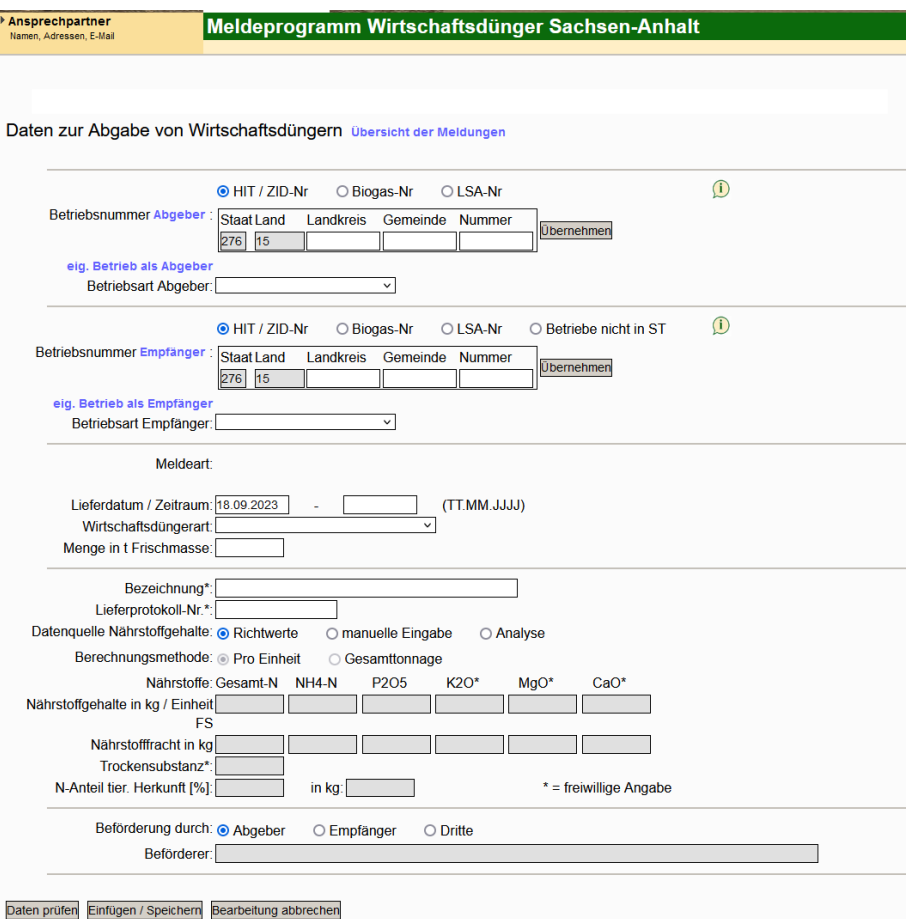

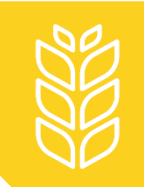

## **2. Abgeber und Empfänger eintragen**

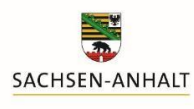

Landesanstalt für Landwirtschaft und Gartenbau

#### In den ersten beiden Feldern sind Abgeber und Empfänger einzutragen:

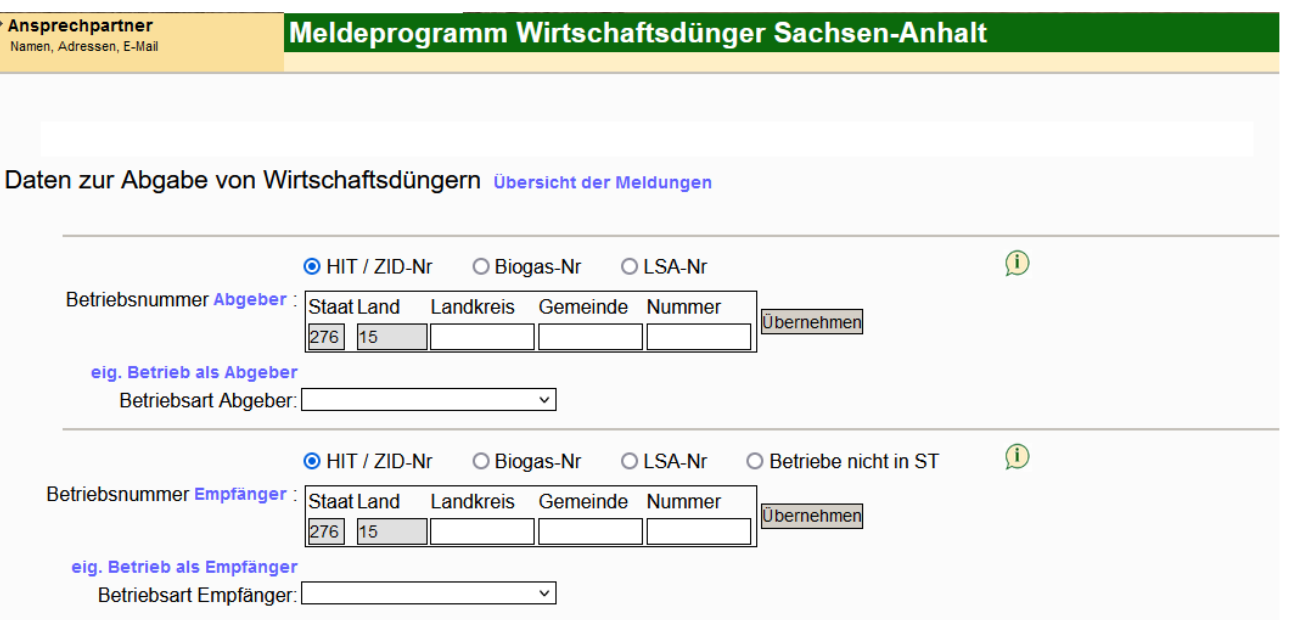

- korrekte Art der Betriebsnummer (HIT/ZID-; Biogas- oder LSA-Nr.) auswählen;
- Betriebsnummer manuell eintragen oder durch Klicken auf die blauen Felder ("Abgeber"/"eig. Betrieb als Abgeber", "Empfänger"/"eig. Betrieb als Empfänger") auswählen;
- bei Empfängern außerhalb von Sachsen-Anhalt "Betrieb nicht in ST" anklicken und die Betriebsnummer oder wenn diese nicht vorhanden ist "keine" eintragen – siehe auch "[Hinweise zu Aufnahmemeldungen aus Betrieben außerhalb](https://llg.sachsen-anhalt.de/fileadmin/Bibliothek/Politik_und_Verwaltung/MLU/LLFG/Dokumente/04_themen/pfl_ernaehr_duengung/lvo_wirtschaftsduenger/2023_Betrieb_nicht_in_ST.pdf) von Sachsen-Anhalt";
- Betriebsart im Dropdown-Menü auswählen.

<span id="page-5-0"></span>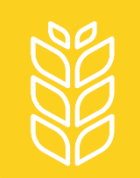

## **3. Ausfüllen aller weiteren Felder**

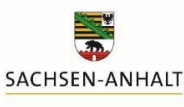

Landesanstalt für Landwirtschaft und Gartenbau

Alle Felder sind auszufüllen. Lediglich die mit \* gekennzeichnete Felder können zusätzlich freiwillig ausgefüllt werden.

Die Nährstoffgehalte können aus

- Analysen (Eingabe nach Klick auf "Analyse eingeben oder auswählen"),
- [Richtwerten der LL](https://llg.sachsen-anhalt.de/fileadmin/Bibliothek/Politik_und_Verwaltung/MLU/LLFG/Dokumente/04_themen/pfl_ernaehr_duengung/Richtwerte/2019_rw_gesamt_duengerecht.pdf)G (Tabellen 27 und 28) übernommen oder
- manuell eingegeben werden.

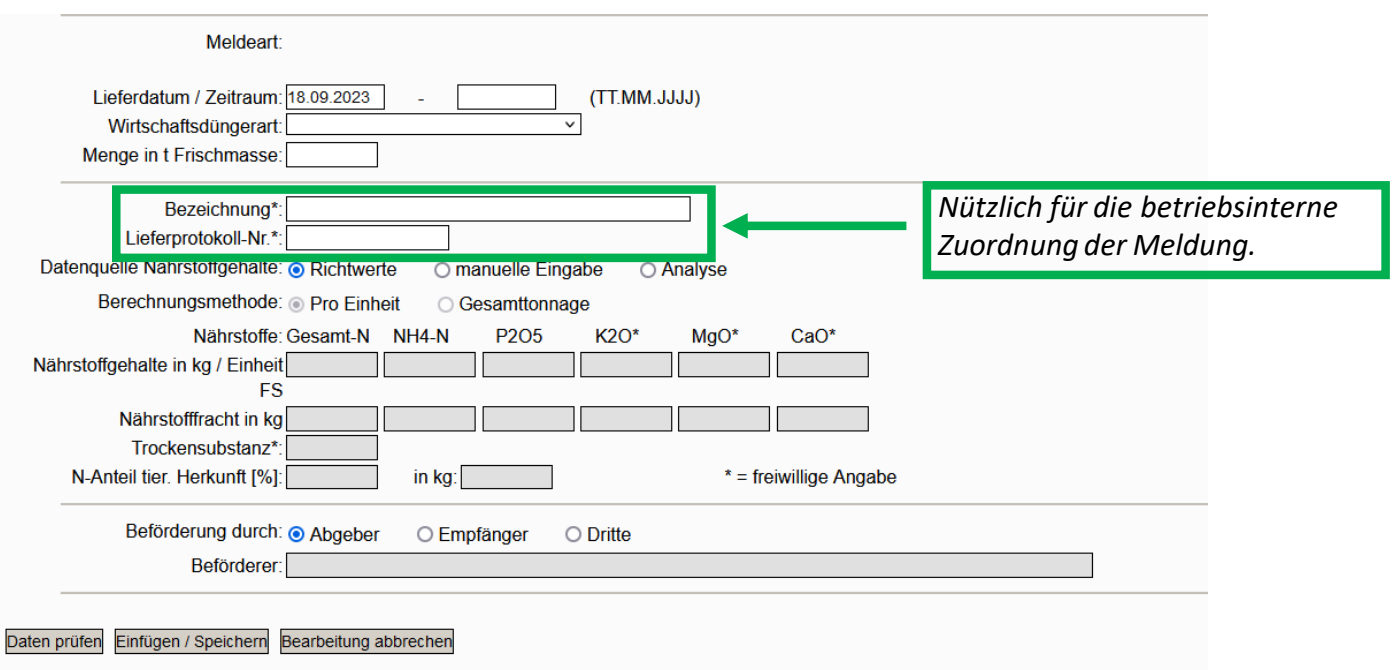

<span id="page-6-0"></span>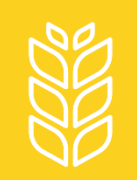

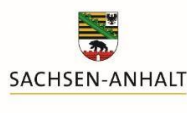

Mit Anklicken des Feldes "Daten prüfen" vor der Speicherung die Eingaben auf Vollständigkeit überprüfen. Allerdings findet keine Plausibilisierung der Werte (z. B. auf nachvollziehbare Mengen N/t) statt.

Nach der Datenprüfung ist "Einfügen/Speichern" anzuklicken, um die Abgabemeldung abzuschließen. Sie ist danach im Betriebsspiegel und in der Meldungsübersicht einsehbar. Die Meldepflicht gilt damit als erfüllt!

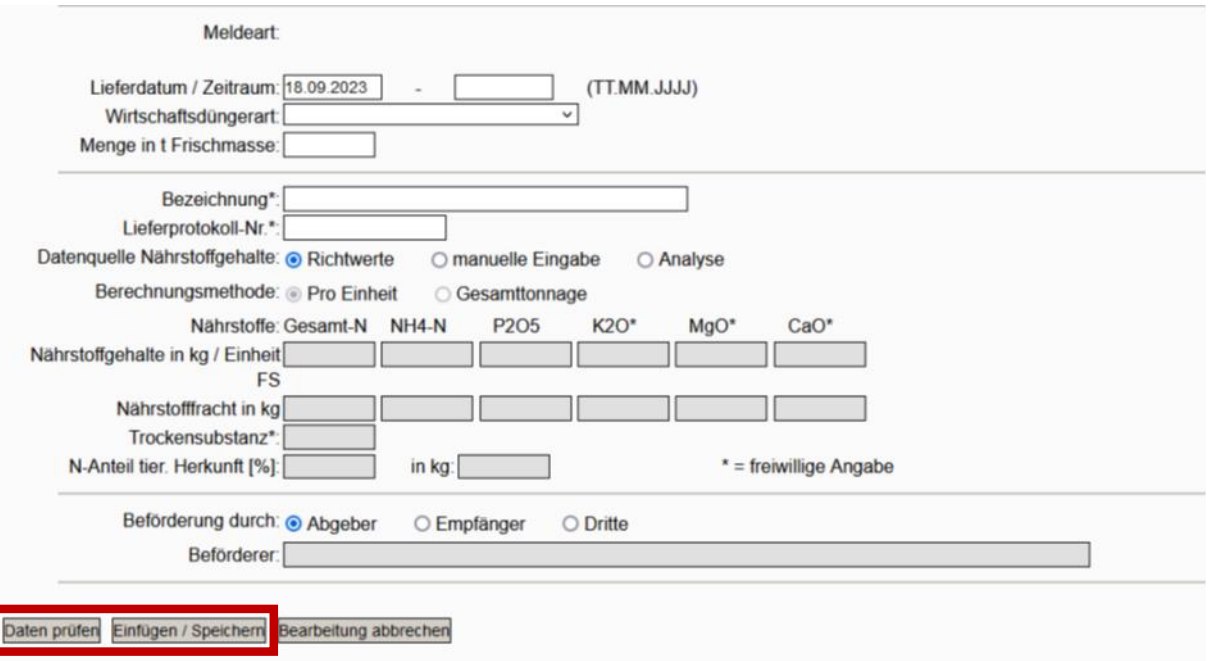

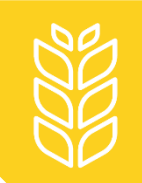

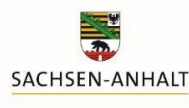

Das Meldeprogramm bestätigt die Abgabemeldung nun oberhalb der Eingabemaske:

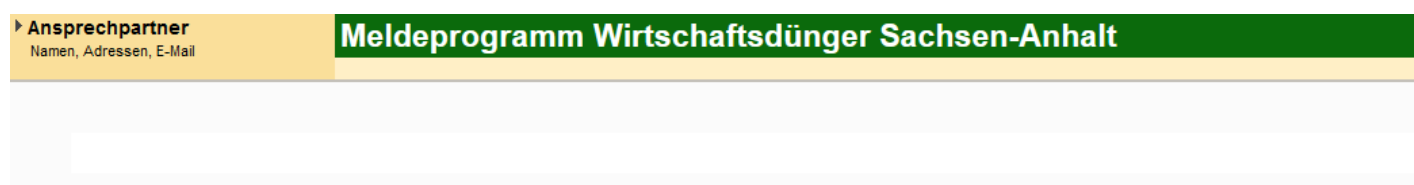

Daten zur Abgabe von Wirtschaftsdüngern Übersicht der Meldungen

- · Bei der Prüfung der Meldung wurden keine Fehler festgestellt
- . Das Objekt Abgabemeldung LVO wurde erfolgreich gespeichert. (19.09.2023 16:22:00)

<span id="page-8-0"></span>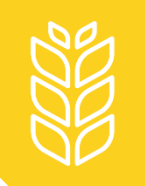

**5. Stornieren der Eingaben und Erstellen eines Lieferprotokolls (optional)**

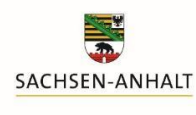

Landesanstalt für Landwirtschaft und Gartenbau

Unterhalb der Eingabemaske erscheinen nach dem Speichern neue Optionen:

Stornieren Neue Eingabe Lieferprotokoll drucken

- **Stornieren** ermöglicht das Löschen der eingegebenen Daten, falls nach dem Speichern ein Fehler bemerkt wird.
- **Neue Eingabe** öffnet eine neue, leere Eingabemaske für weitere Abgabemeldungen, ohne dies erneut im Hauptmenü auswählen zu müssen.
- Es kann ein **Lieferprotokoll gedruckt** oder als Datei abgespeichert werden, mit dem bei Beachtung der Frist die Aufzeichnungspflicht nach Landesverordnung erfüllt werden könnte.

### **Hinweis:**

Eine **nachträgliche Korrektur** der Eingaben ist nicht möglich, bei festgestellten Fehlern nach dem Speichern muss immer die gesamte Meldung storniert und vollständig neu eingetragen werden.

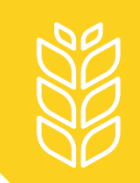

## **Weitere Fragen?**

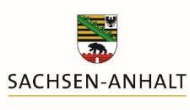

Landesanstalt für Landwirtschaft und Gartenbau

Hinweise zu weiteren Problemen und Fragen zum Meldeprogramm Wirtschaftsdünger erhalten Sie

• auf der Internetseite der LLG unter

[https://llg.sachsen-anhalt.de/themen/pflanzenernaehrung-und](https://llg.sachsen-anhalt.de/themen/pflanzenernaehrung-und-duengung/meldeprogramm-zum-verbleib-von-wirtschaftsduenger)duengung/meldeprogramm-zum-verbleib-von-wirtschaftsduenger

oder

• telefonisch oder per E-Mail von

Susanne Meyer

Tel. +49 3471 334 240

[Susanne.Meyer@llg.mule.sachsen-anhalt.de](mailto:Susanne.Meyer@llg.mule.sachsen-anhalt.de)